## EOSC326 labs

lab 1 sketches 1 & 2

# Eosc326DE, Lab 1, sketches 1 & 2

WHILE completing the question set, USE the two little sketch annotation apps below to indicate age ranges for fossils and "sp" specimens.

### Here are instructions for sketch 1:

NOTE 1 - The figures may contain some previous sketch marks. This is normal. Simply use the "clear" button to start with a fresh background canvas.

**NOTE 2** - You MAY want to stop working before completing questions and sketches. If so, then the Connect "quiz" portion will save and allow restarting as usual. However, **these two sketches** will NOT be saved properly. THEREFORE you are encouraged to keep a copy of your work (using the Save as PNG button) so that when you start again, you can first "clear", then re-draw the age-ranges quickly.

- 1. To start, use the sketch app's "stroke" button (second from bottom of the tool bar) to chose a color.
- 2. Use the "text" button to add your name to the bottom left blank region.
- 3. Use the "stroke" button to pick a second color.
- 4. Use the "line" button to draw in your interpretations of age ranges for the six remaining fossil types.
- 5. Then save result as follows:
  - a. Click "Export as PNG" button (under tools). This puts your result into a new browser tab.
  - b. Use your browser to "Save as" or "Save Image As".
  - c. PLEASE name this file using your name: eg. "JaneDoe-sketch1.png". Do NOT change the "png" part.
- 6. Finally, upload your image to this CONNECT site as requested in the Lab 1 steps that follow the "Questions to answer".

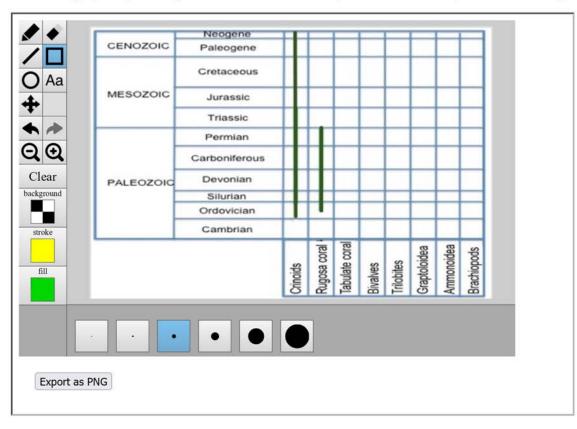

### Instructions for sketch 2 are very similar:

- 1. Add your name to the bottom left blank region.
- 2. Use a different colour to draw lines for your interpretations of age ranges for specimens in the figure.
- 3. IN ADDITION use a <u>different</u> colour to draw lines representing the <u>minimum</u> and <u>maximum</u> possible range of time that is missing between the deposition of rock units on either side of the structure labelled S2.
- 4. Save this result with a new filename that clearly identifies it as yours, eg. "JaneDoe-sketch2.png".
- 5. Submit to Connect as requested in the Lab 1 steps that follow the "Questions to answer".

| 0.000000  | Neogene                               | T    |      |        |      |      |           |           |
|-----------|---------------------------------------|------|------|--------|------|------|-----------|-----------|
| CENOZOIC  | Paleogene                             |      |      | L .    |      |      |           |           |
|           | Cretaceous                            |      |      | part.  |      |      |           |           |
| MESOZOIC  | Jurassic                              |      |      | is p   |      |      |           |           |
|           | Triassic                              |      |      | this   |      |      |           |           |
|           | Permian                               |      |      | for    |      |      |           |           |
| [         | Carboniferous                         |      |      | needed |      |      |           |           |
| PALEOZOIC | Devonian                              |      |      | eed    |      |      |           |           |
|           | Silurian                              |      |      | Ē      |      |      |           |           |
|           | Ordovician                            |      |      | not    |      |      |           |           |
|           | Cambrian                              |      |      | is n   |      |      |           |           |
|           |                                       | Sp 3 | Sp 4 | Sp 5 i | Sp 6 | Sp 7 | Min range | Max range |
|           |                                       |      |      |        |      |      | Minr      | Max       |
|           |                                       |      |      |        |      |      |           |           |
|           | · · · · · · · · · · · · · · · · · · · |      |      |        |      |      |           |           |
|           |                                       |      |      |        |      |      |           |           |
|           |                                       |      |      |        |      |      |           |           |
|           |                                       |      |      |        |      |      |           |           |
|           |                                       |      |      |        |      |      |           |           |
| PNG       |                                       |      |      |        |      |      |           |           |

#### HAVE YOU SAVED BOTH images with file names as instructed above? Yes?? Good - you are done this part!

Tips:

- Hover your mouse over a tool for tool-tips.
- Use "Undo" / "Redo" button to backup or redo a step.
- Use "Zoom out", "Zoom in" & "Pan" button to adjust image size and position within the app.
- If you zoom out, keyboard arrows will pan.
- Use the "Clear" button to start again.
- Use the "Eraser" button to remove portions of work you have done.